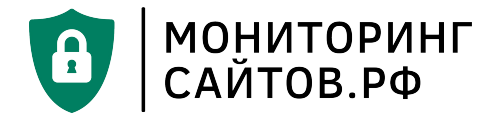

# **ИНФОРМАЦИЯ, НЕОБХОДИМАЯ ДЛЯ ЭКСПЛУАТАЦИИ ЭКЗЕМПЛЯРАПРОГРАММНОГО ОБЕСПЕЧЕНИЯ**

## **(РУКОВОДСТВО ПОЛЬЗОВАТЕЛЯ)**

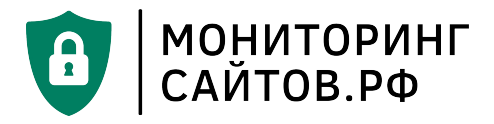

## **АННОТАЦИЯ**

Настоящее руководство пользователя содержит информацию, необходимую для эксплуатации сервиса «Система раннего обнаружения информационных атак "Л7.Мониторинг"» (**Рис. 1**).

Сервис обеспечивает круглосуточный мониторинг сайтов государственных учреждений Российской Федерации и выявляет "инородные" публикации на этих сайтах.

Руководство предназначено для следующих категорий пользователей: администрации образовательных организаций, медицинских учреждений, министерств, комитетов и подведомственных им структур.

Материал руководства направлен на формирование у пользователей знаний о веб- сервисе «Система раннего обнаружения информационных атак "Л7.Мониторинг"» и основных навыков работы с ним.

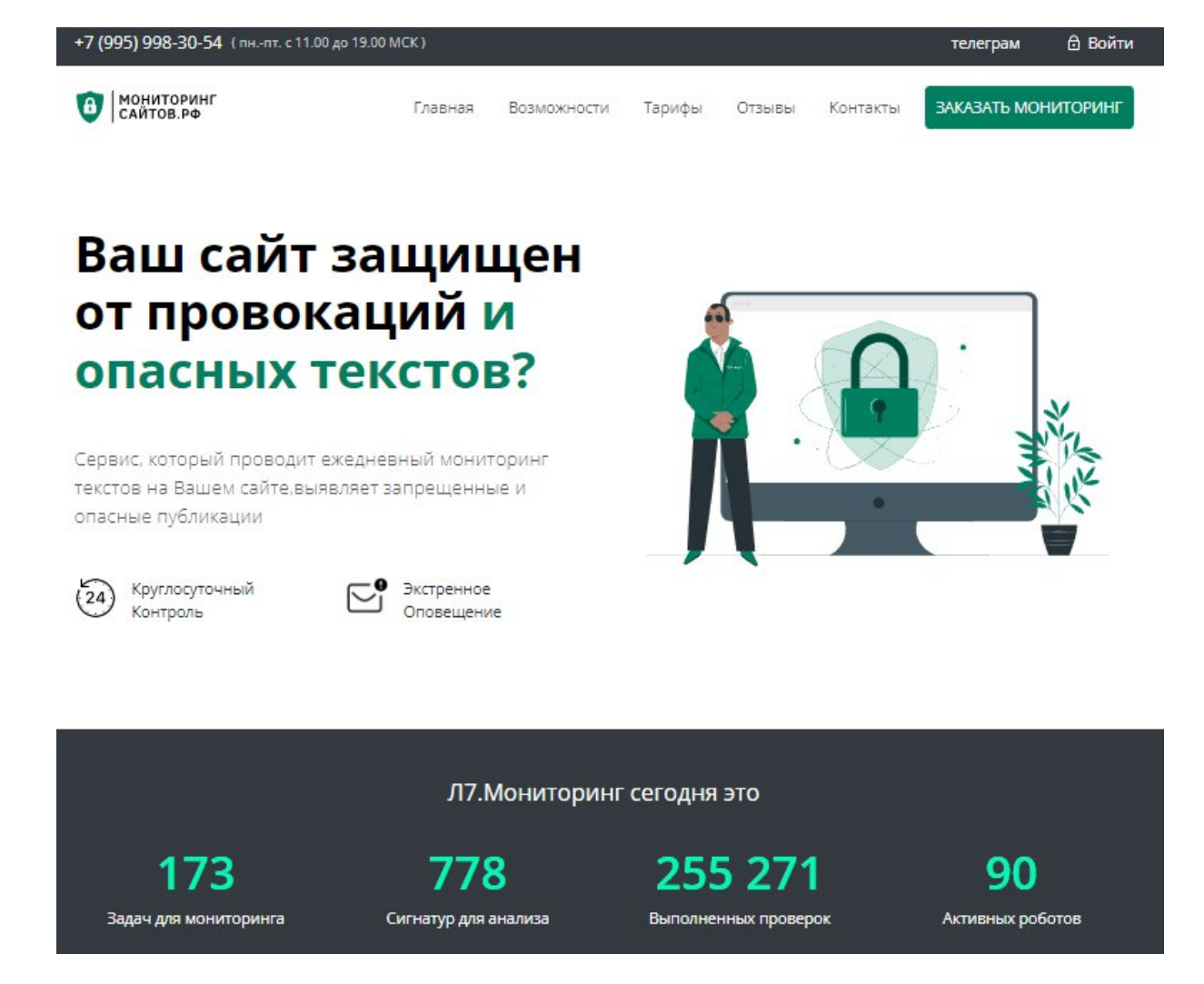

*Рисунок 1. Главная страница сервиса «Л7.Мониторинг»*

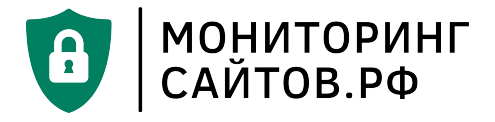

### **Начало работы с сервисом**

. Для начала работы Пользователю необходимо зайти на веб-сайт: https://мониторингсайтов.рф и оставить заявку на подключение сервиса (**Рис. 2**).

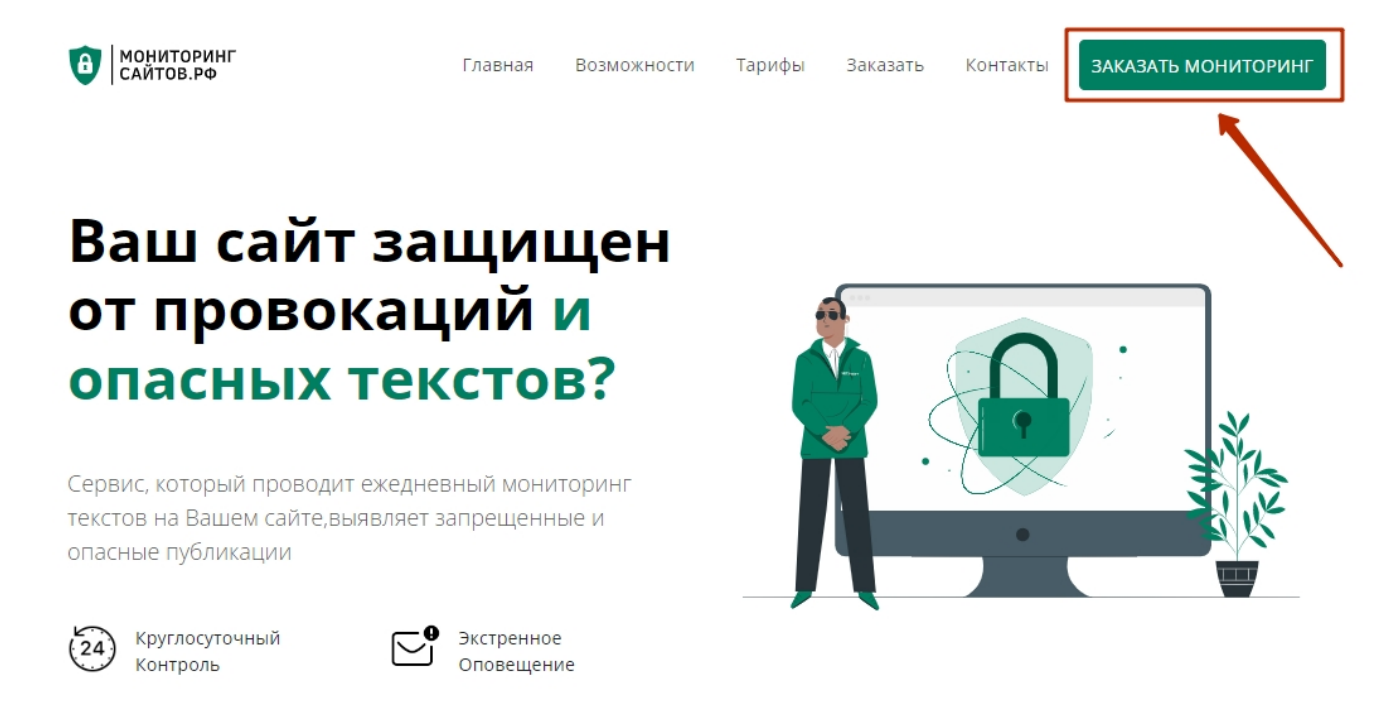

*Рисунок 2. Заявка на подключение сервиса*

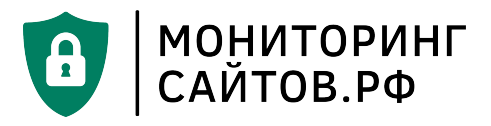

. Заявку на подключение необходимо отправить на указанный адрес электронной почты. Заявка должна включать в себя: email, на который Вы желаете зарегистрировать свой личный кабинет, выбранный тариф и сайты (URL) для мониторинга (**Рис. 3**).

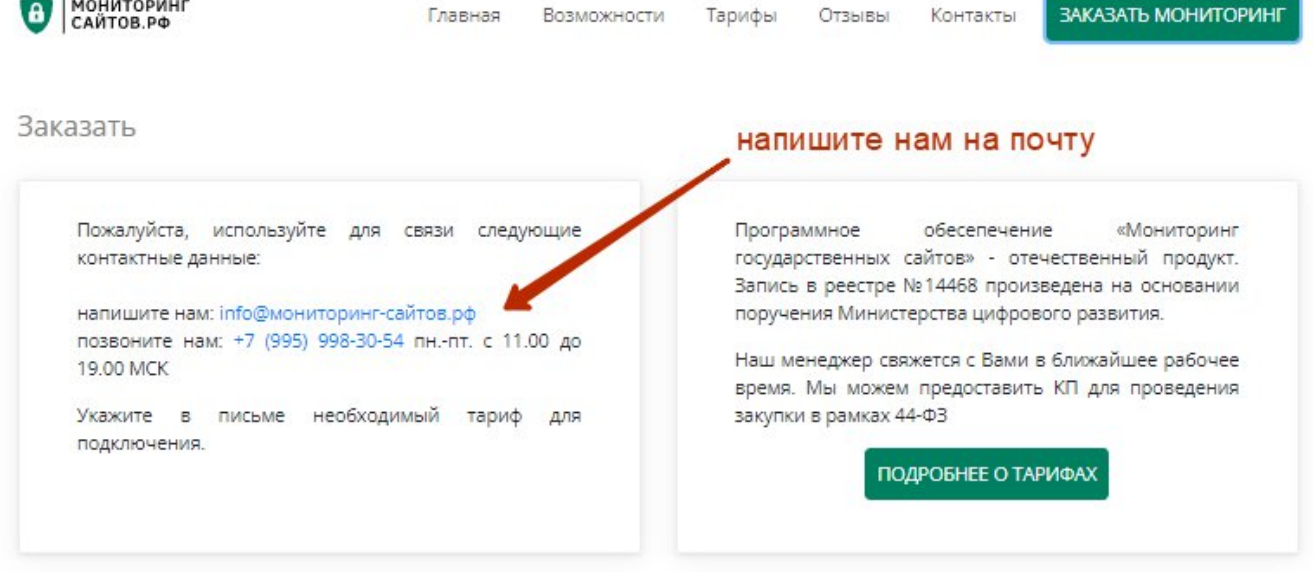

#### Партнеры и дистрибьюторы

Вы можете запросить стоимость и условия поставки продукта у наших официальных партнеров и дистрибьюторов.

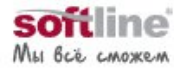

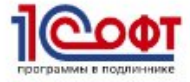

### *Рисунок 3. Подключение сервиса*

. После успешного оформления заявки Пользователь может войти в личный кабинет (в качестве логина необходимо использовать указанный в заявке email и пароль, который придет на почту) — **Рис. 4**. Форма входа расположена по адресу https://мониторинг-сайтов.рф/site/login.

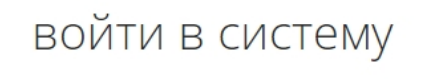

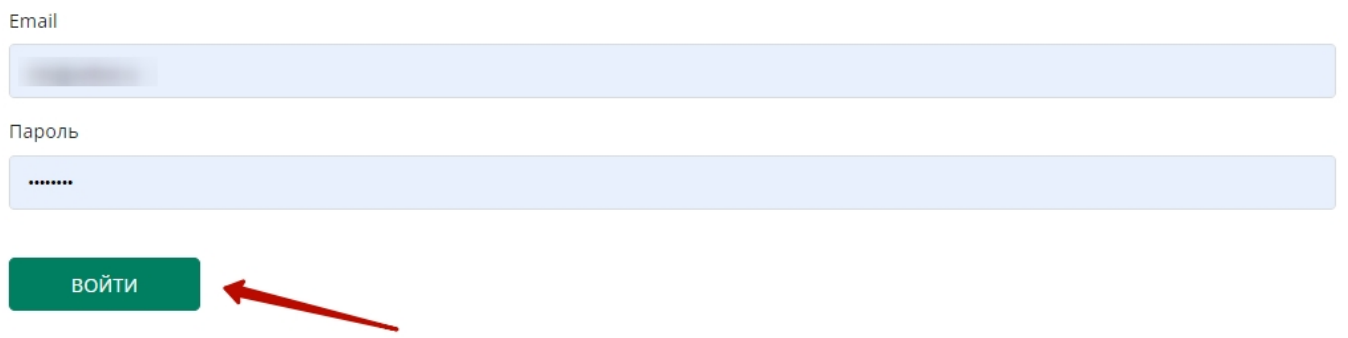

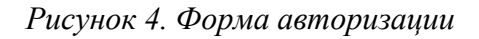

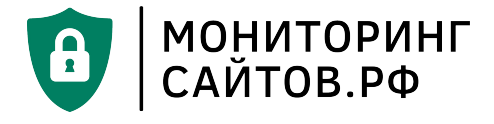

. Для входа в личный кабинет нажмите на раздел «Профиль» в верхнем меню страницы (**Рис. 5**).

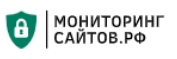

# Ваш сайт защищен от провокаций и опасных текстов?

Сервис, который проводит ежедневный мониторинг текстов на Вашем сайте, выявляет запрещенные и опасные публикации

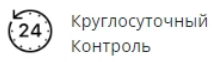

Экстренное Оповещение

*Рисунок 5. Вкладка «Профиль» в верхнем меню*

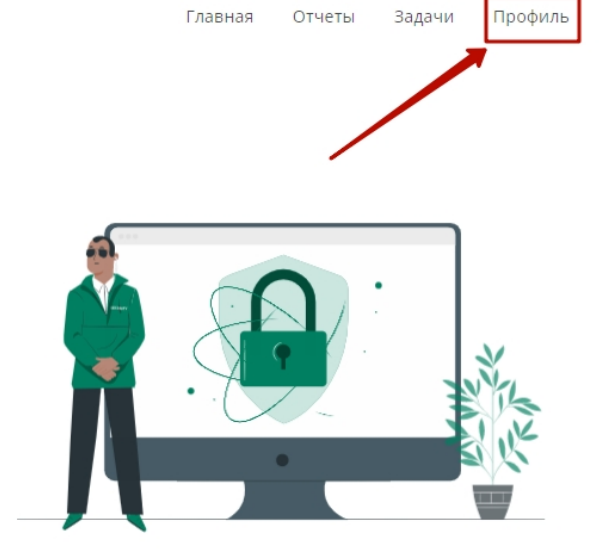

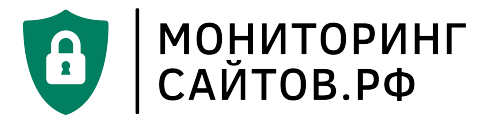

. На странице профиля Вы можете узнать Ваш личный код подтверждения для телеграмм-бота, поменять пароль, а также настроить уведомления, которые будут приходит Вам на почту или в телеграм (**Рис. 6**). Для этого поставьте галочку у соответствующего варианта настройки.

Профиль пользователя

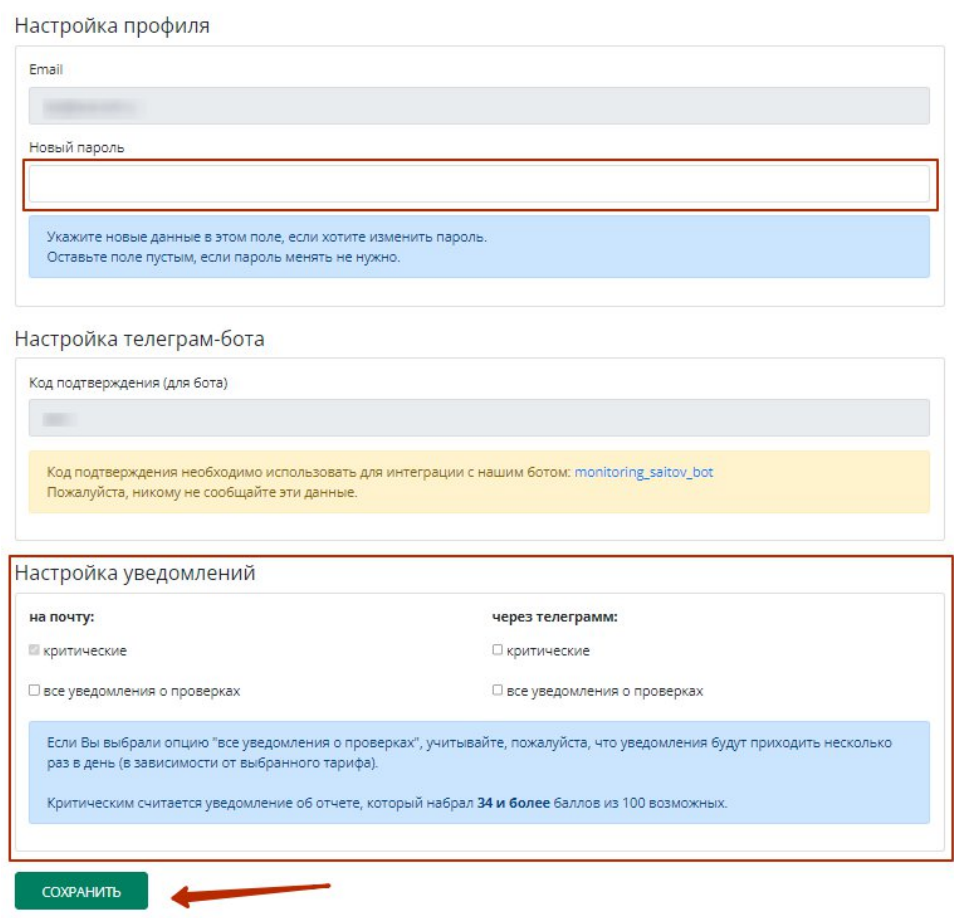

*Рисунок 6. Настройка уведомлений в личном кабинете Пользователя*

*Прим.:* **«критические»** уведомления — это те уведомления, которые содержат сообщение о возможной угрозе, кибератаке, несогласованной публикации материалов, содержащих дискредитирующие слова и выражения;

**«все уведомления о проверках»** - ежедневные отчеты о проверке сайта. В том случае, если запрещенные материалы опубликованы на сайте не были, система высылает Вам следующее уведомление: «Все хорошо, опасные фразы не найдены».

### **Основные команды. Пользовательские функции сервиса**

. После успешной авторизации Пользователю доступен личный кабинет, вкладки «Задачи» и «Отчеты» в верхнем меню страницы (**Рис. 7**).

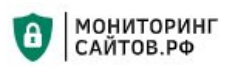

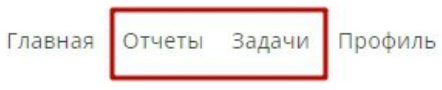

### *Рисунок 7. Основное меню пользователя после авторизации*

. По нажатии на вкладку «**Задачи**» Пользователь может просматривать все свои задачи для мониторинга, создавать новые задачи (**Рис. 8**).

Задачи для мониторинга

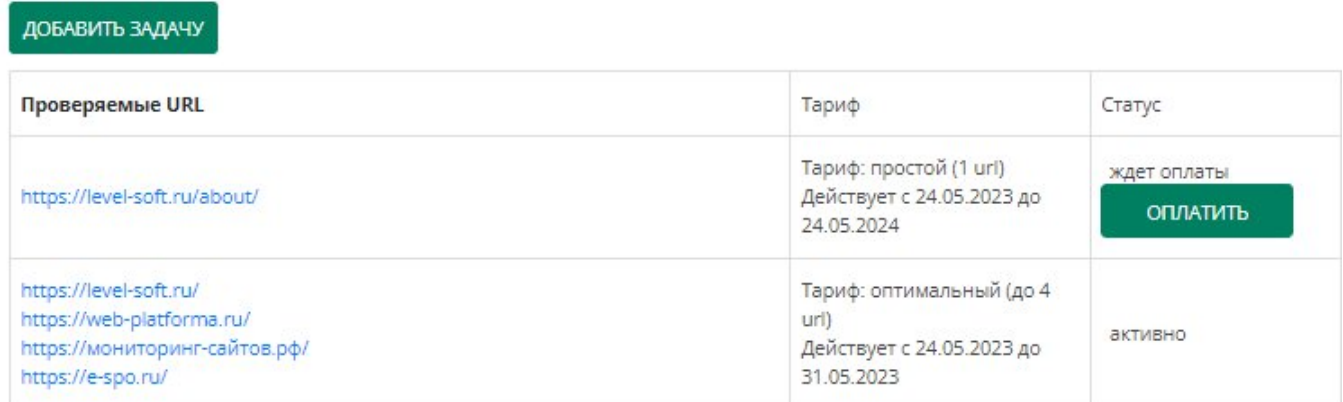

Производя оплату услуг, Вы соглашаетесь с условиями договора-оферты.

*Рисунок 8. Просмотр текущих задач для мониторинга*

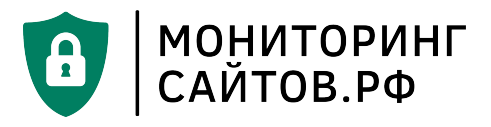

. Для того чтобы создать новую задачу для мониторинга, нажмите кнопку «Добавить задачу». Заполните обязательные поля: **дата, тариф и URL для проверки**. Нажмите кнопку «Сохранить» (**Рис. 9**). После активации Задача добавляется в общий журнал и принимается для обработки.

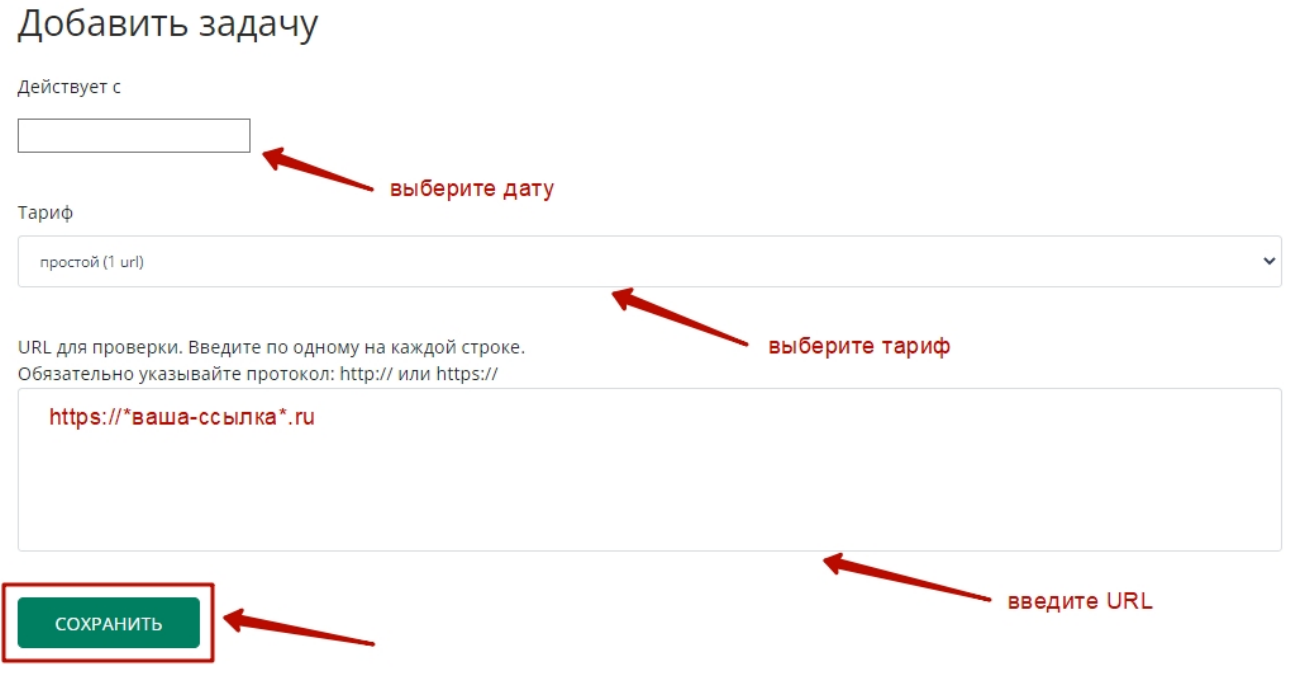

*Рисунок 9. Создание новой задачи для мониторинга*

В зависимости от выбранного тарифа каждое задание может содержать одну, до 4, до 8 или до 25 ссылок (URL) для выполнения проверки.

Пользователь может создать неограниченное количество новых заданий на проверку. Для удобства пользователя сервис предполагает наличие отложенных заявок (когда дата начала проверок может быть в будущем). Такой формат подходит государственным организациям, у которых, например, в настоящее время сайт находится в разработке, и известна дата его запуска.

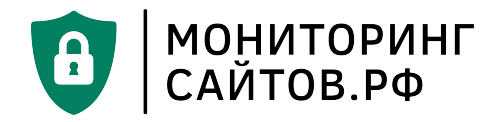

### **Завершение работы с сервисом. Отчеты и результаты работы**

Ежедневно (без выходных) Пользователь получает уведомление от Робота о проведенной проверке, найденных «инородных» или потенциально опасных фразах и словосочетаниях. В случае если опасные словосочетания были найдены в момент проверки, письмо отправляется экстренно, без дополнительных задержек.

. Для просмотра отчетов по работе сервиса на Вашем сайте нажмите на вкладку «**Отчеты**» в верхнем меню страницы. На данной странице представлены все результаты проверки Вашего сайта роботом на предмет публикации запрещенных материалов (**Рис. 10**).

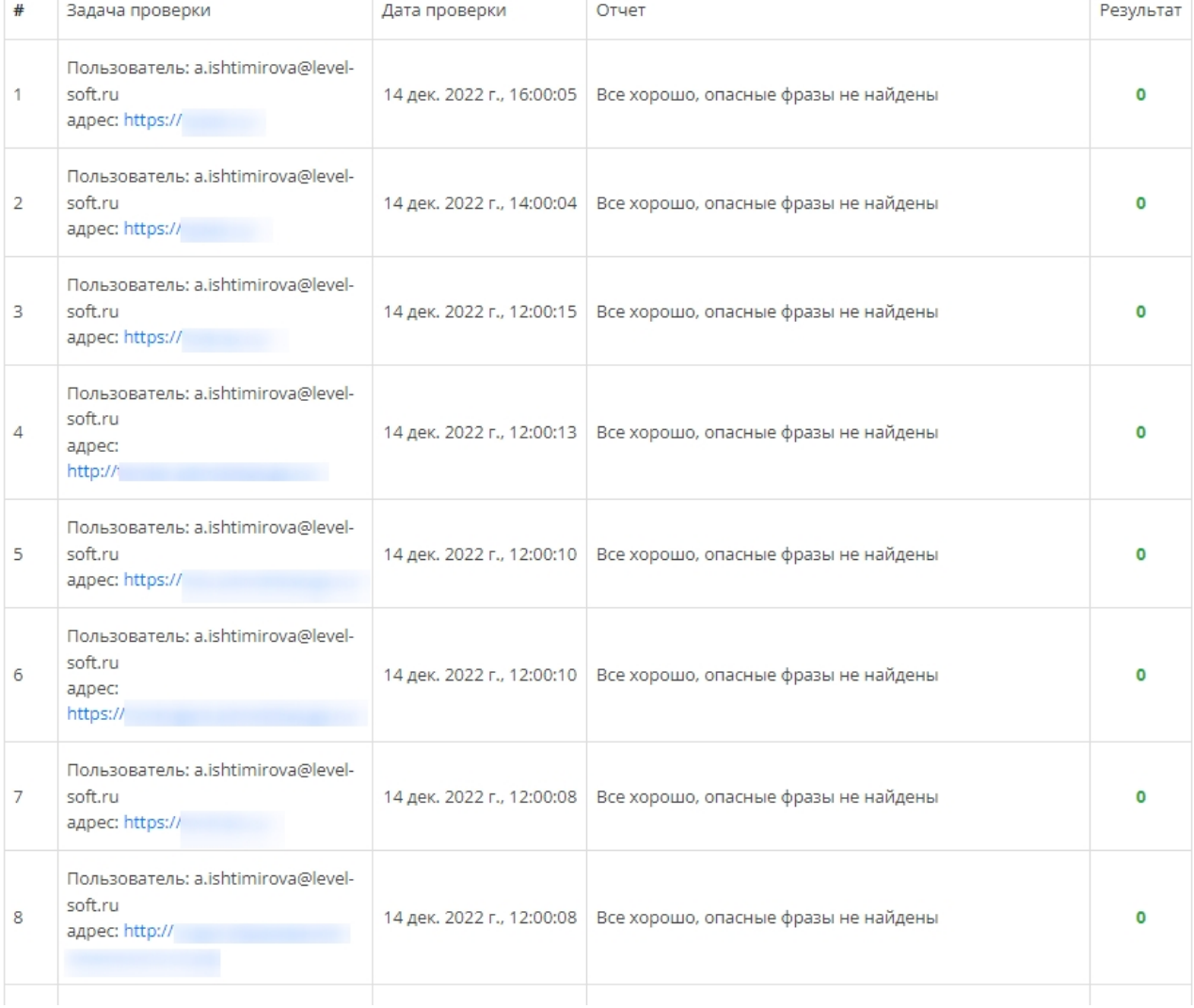

## **Отчеты**

*Рисунок 10. Отчеты и результаты работы сервиса*

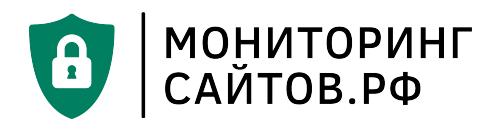

. Для завершения работы с сервисом необходимо завершить сеанс с помощью кнопки «Выйти» в верхнем меню страницы — **Рис. 11.**

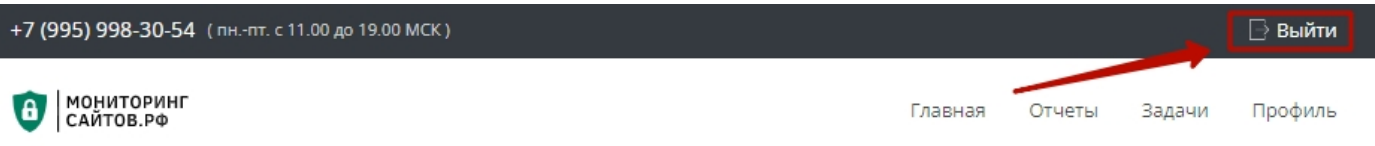

*Рисунок 11. Завершение сеанса*

После завершения сеанса робот продолжит выполнять работу по активным заявкам в сервисе, дополнительные действия от пользователя не требуются.